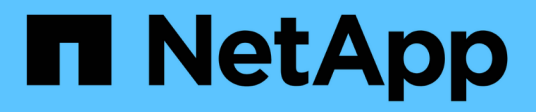

# **Installieren Sie einen Daten-Broker**

BlueXP copy and sync

NetApp April 29, 2024

This PDF was generated from https://docs.netapp.com/de-de/bluexp-copy-sync/task-installing-aws.html on April 29, 2024. Always check docs.netapp.com for the latest.

# **Inhalt**

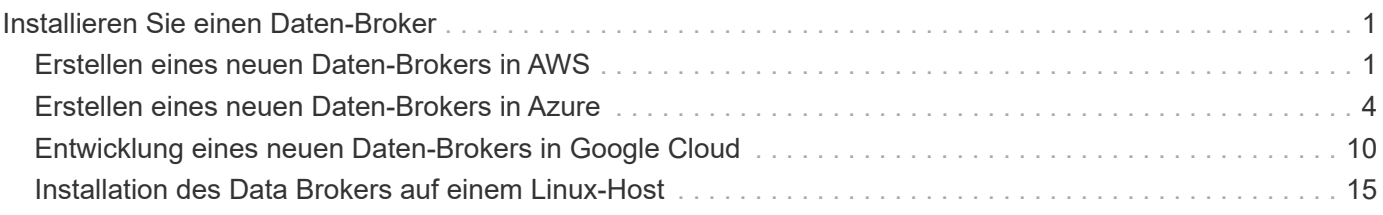

# <span id="page-2-0"></span>**Installieren Sie einen Daten-Broker**

# <span id="page-2-1"></span>**Erstellen eines neuen Daten-Brokers in AWS**

Wenn Sie eine neue Gruppe für den Datenvermittler erstellen, wählen Sie Amazon Web Services, um die Software für den Datenvermittler auf einer neuen EC2-Instanz in einer VPC zu implementieren. Der Kopier- und Synchronisierungsprozess von BlueXP führt Sie durch den Installationsprozess, jedoch werden die Anforderungen und Schritte auf dieser Seite wiederholt, um Sie bei der Vorbereitung auf die Installation zu unterstützen.

Sie haben auch die Möglichkeit, den Data Broker auf einem vorhandenen Linux-Host in der Cloud oder vor Ort zu installieren. ["Weitere Informationen .".](#page-16-0)

## **Unterstützte AWS-Regionen**

Alle Regionen werden mit Ausnahme der Regionen in China unterstützt.

## **Root-Berechtigungen**

Die Software für den Datenvermittler wird automatisch als Root auf dem Linux-Host ausgeführt. Root-Vorgänge sind eine Anforderung für den Einsatz eines Daten-Brokers. Beispielsweise zum Mounten von Freigaben.

## **Netzwerkanforderungen**

• Der Daten-Broker benötigt eine ausgehende Internetverbindung, damit er den BlueXP Kopier- und Synchronisierungsservice für Aufgaben über Port 443 abfragen kann.

Wenn der Daten-Broker durch BlueXP Copy and Sync in AWS implementiert wird, entsteht eine Sicherheitsgruppe, die die erforderliche Outbound-Kommunikation ermöglicht. Beachten Sie, dass Sie den Data Broker so konfigurieren können, dass er während des Installationsvorgangs einen Proxyserver verwendet.

Wenn Sie die ausgehende Verbindung begrenzen müssen, lesen Sie ["Die Liste der Endpunkte, die der](https://docs.netapp.com/de-de/bluexp-copy-sync/reference-networking.html) [Datenmanager kontaktiert".](https://docs.netapp.com/de-de/bluexp-copy-sync/reference-networking.html)

• NetApp empfiehlt die Konfiguration des Quell-, Ziel- und Daten-Brokers für die Verwendung eines NTP-Services (Network Time Protocol). Die Zeitdifferenz zwischen den drei Komponenten darf 5 Minuten nicht überschreiten.

## **Erforderliche Berechtigungen für die Bereitstellung des Data Brokers in AWS**

Das AWS Benutzerkonto, das Sie für die Bereitstellung des Daten-Brokers verwenden, muss über die Berechtigungen in verfügen ["Von NetApp bereitgestellt"](https://s3.amazonaws.com/metadata.datafabric.io/docs/aws_iam_policy.json).

## <span id="page-2-2"></span>**] Anforderungen, Ihre eigene IAM-Rolle mit dem AWS Daten-Broker zu nutzen**

Wenn der Daten-Broker durch BlueXP Kopier- und Synchronisierungsfunktion implementiert wird, wird eine IAM-Rolle für die Daten-Broker-Instanz erstellt. Sie können den Data Broker auf Wunsch mit Ihrer eigenen IAM-Rolle bereitstellen. Sie können diese Option verwenden, wenn Ihr Unternehmen über strenge Sicherheitsrichtlinien verfügt.

Die IAM-Rolle muss die folgenden Anforderungen erfüllen:

- Der EC2-Dienst muss die IAM-Rolle als vertrauenswürdige Einheit übernehmen können.
- ["Die in dieser JSON-Datei definierten Berechtigungen"](https://docs.netapp.com/de-de/bluexp-copy-sync/media/aws_iam_policy_data_broker.json) Muss mit der IAM-Rolle verbunden sein, damit der Daten-Broker ordnungsgemäß funktionieren kann.

Befolgen Sie die folgenden Schritte, um die IAM-Rolle beim Bereitstellen des Daten-Brokers anzugeben.

## **Erstellen des Daten-Brokers**

Es gibt verschiedene Möglichkeiten, einen neuen Daten-Broker zu erstellen. In diesen Schritten wird beschrieben, wie ein Daten-Broker in AWS installiert wird, wenn eine Synchronisierungsbeziehung erstellt wird.

#### **Schritte**

- 1. Wählen Sie **Neue Synchronisierung Erstellen**.
- 2. Wählen Sie auf der Seite **Synchronisierungsbeziehung definieren** eine Quelle und ein Ziel aus und wählen Sie **Weiter**.

Führen Sie die Schritte aus, bis Sie die Seite **Data Broker Group** öffnen.

3. Wählen Sie auf der Seite **Data Broker Group** die Option **Create Data Broker** aus und wählen Sie dann **Amazon Web Services** aus.

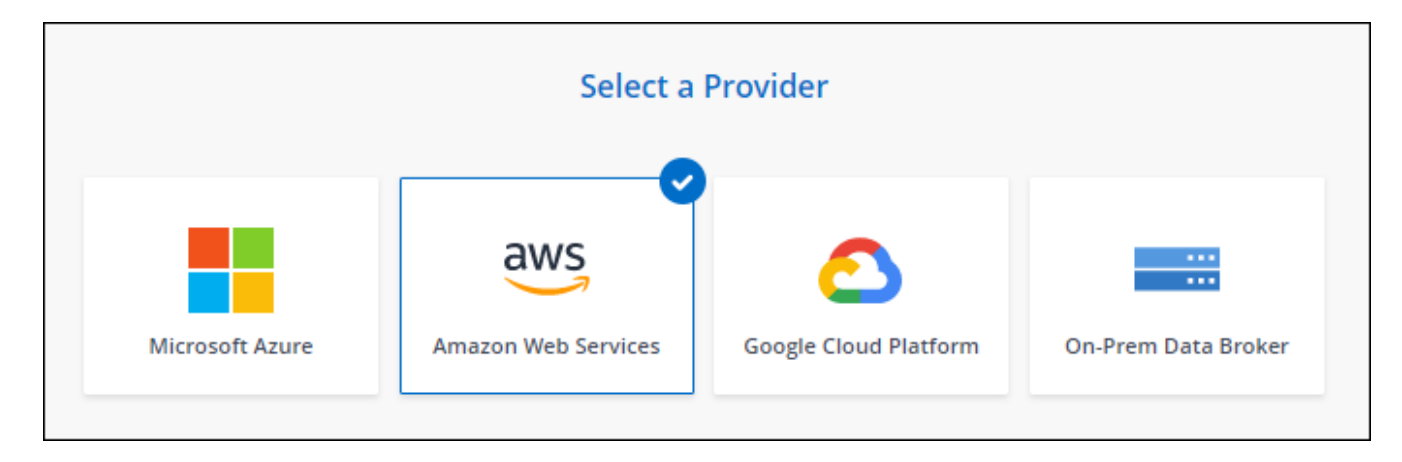

- 4. Geben Sie einen Namen für den Daten-Broker ein und wählen Sie **Weiter**.
- 5. Geben Sie einen AWS-Zugriffsschlüssel ein, damit BlueXP Kopier- und Synchronisierungsfunktion den Daten-Broker in AWS in Ihrem Namen erstellen kann.

Die Tasten werden nicht gespeichert oder für andere Zwecke verwendet.

Wenn Sie keine Zugriffsschlüssel bereitstellen möchten, wählen Sie den Link unten auf der Seite aus, um stattdessen eine CloudFormation-Vorlage zu verwenden. Wenn Sie diese Option verwenden, müssen Sie keine Anmeldedaten angeben, da Sie sich direkt bei AWS anmelden.

das folgende Video zeigt, wie die Instanz des Datenmakers mithilfe einer CloudFormation-Vorlage gestartet wird:

- ► [https://docs.netapp.com/de-de/bluexp-copy-sync//media/video\\_cloud\\_sync.mp4](https://docs.netapp.com/de-de/bluexp-copy-sync//media/video_cloud_sync.mp4) *(video)*
- 6. Wenn Sie einen AWS-Zugriffsschlüssel eingegeben haben, wählen Sie einen Speicherort für die Instanz aus, wählen ein Schlüsselpaar aus, wählen aus, ob eine öffentliche IP-Adresse aktiviert werden soll, und

wählen Sie eine vorhandene IAM-Rolle aus, oder lassen Sie das Feld leer, damit die Rolle durch die BlueXP-Kopie und -Synchronisierung für Sie erstellt wird. Sie haben auch die Möglichkeit, Ihren Daten-Broker mit einem KMS-Schlüssel zu verschlüsseln.

Wenn Sie Ihre eigene IAM-Rolle wählen, [Sie müssen die erforderlichen Berechtigungen angeben.](#page-2-2)

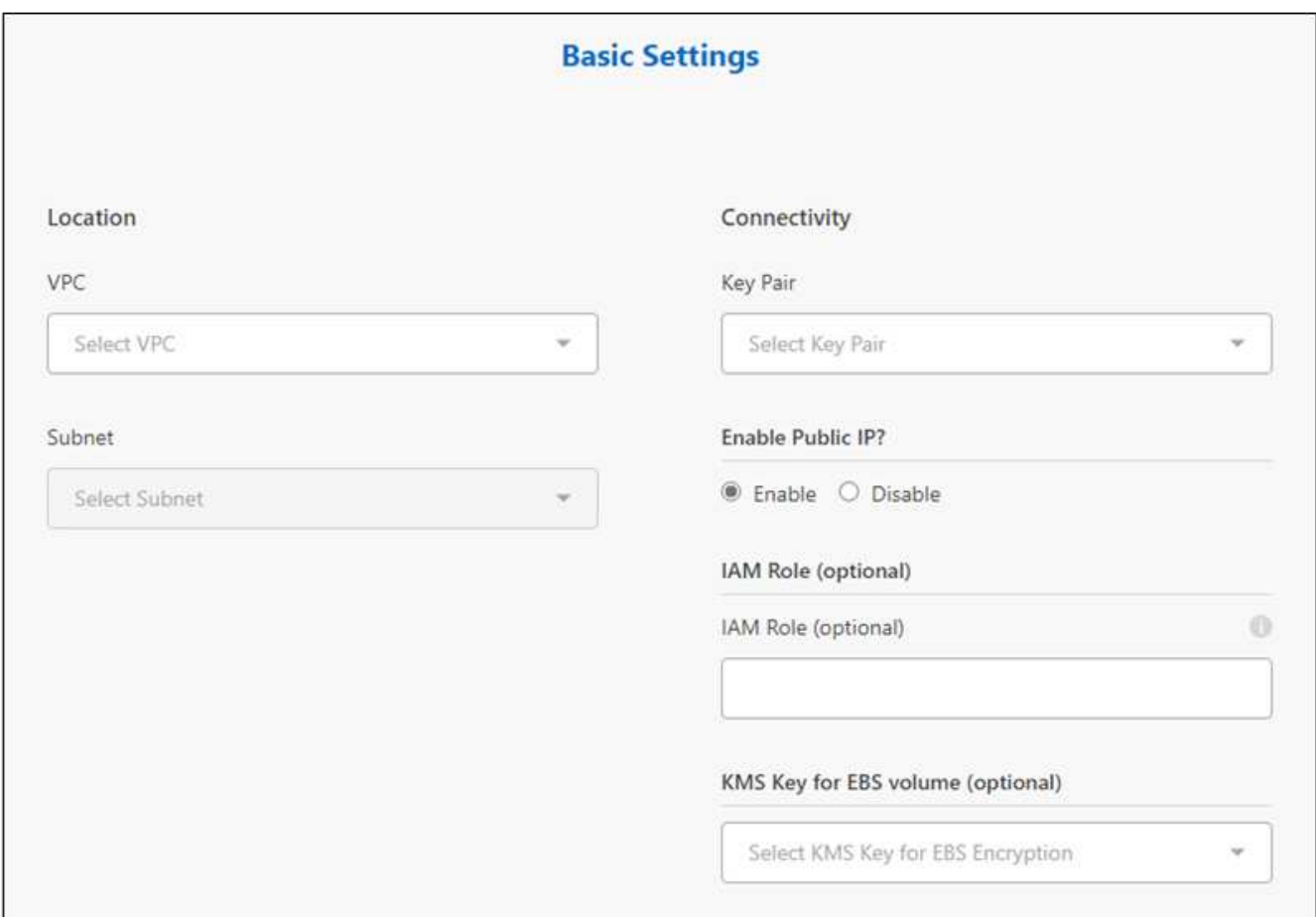

- 7. Geben Sie eine Proxy-Konfiguration an, wenn ein Proxy für den Internetzugriff in der VPC erforderlich ist.
- 8. Nachdem der Daten-Broker verfügbar ist, wählen Sie in der BlueXP Kopier- und Synchronisierungsfunktion **Weiter** aus.

Das folgende Bild zeigt eine erfolgreich implementierte Instanz in AWS:

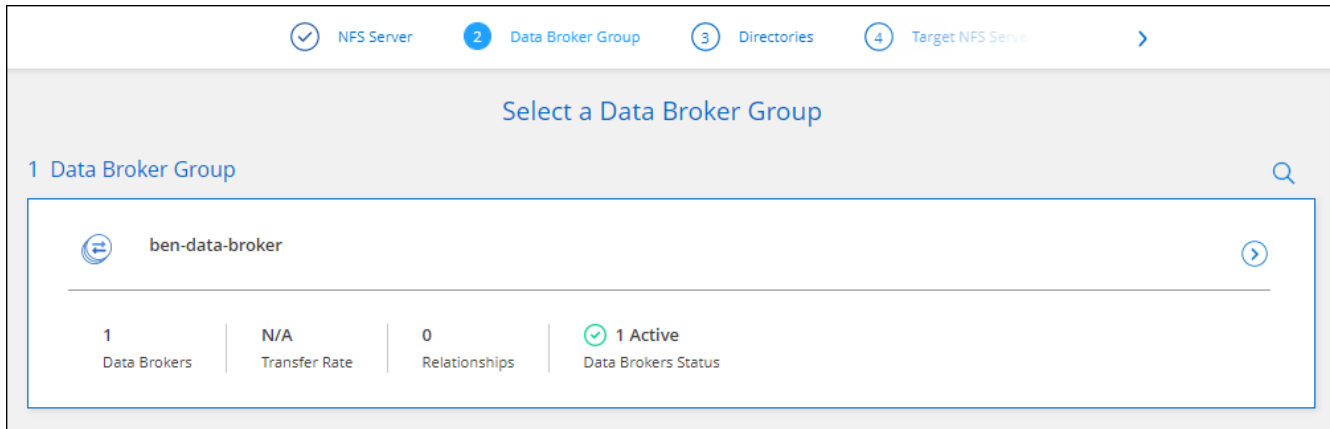

9. Füllen Sie die Seiten im Assistenten aus, um die neue Synchronisierungsbeziehung zu erstellen.

#### **Ergebnis**

Sie haben einen Daten-Broker in AWS implementiert und eine neue Synchronisierungsbeziehung erstellt. Sie können diese Data-Broker-Gruppe mit zusätzlichen Synchronisierungsbeziehungen verwenden.

## **Details zur Instanz des Datenmakers**

Durch die BlueXP Kopier- und Synchronisierungsfunktion wird ein Daten-Broker in AWS mithilfe der folgenden Konfiguration erstellt.

#### **Node.js-Kompatibilität**

V21.2.0

**Instanztyp**

M5n.xlarge, wenn verfügbar in der Region, sonst m5.xlarge

#### **VCPUs**

4

#### **RAM**

16 GB

#### **Betriebssystem**

Amazon Linux 2023

#### **Festplattengröße und -Typ**

10-GB-GP2-SSD

## <span id="page-5-0"></span>**Erstellen eines neuen Daten-Brokers in Azure**

Wenn Sie eine neue Gruppe für den Datenvermittler erstellen, wählen Sie Microsoft Azure aus, um die Software für den Datenvermittler auf einer neuen Virtual Machine in einem vnet bereitzustellen. Der Kopier- und Synchronisierungsprozess von BlueXP führt Sie durch den Installationsprozess, jedoch werden die Anforderungen und Schritte auf dieser Seite wiederholt, um Sie bei der Vorbereitung auf die Installation zu unterstützen.

Sie haben auch die Möglichkeit, den Data Broker auf einem vorhandenen Linux-Host in der Cloud oder vor Ort zu installieren. ["Weitere Informationen .".](#page-16-0)

## **Unterstützte Azure Regionen**

Alle Regionen werden unterstützt, mit Ausnahme der Regionen China, US Gov und US DoD.

## **Root-Berechtigungen**

Die Software für den Datenvermittler wird automatisch als Root auf dem Linux-Host ausgeführt. Root-Vorgänge sind eine Anforderung für den Einsatz eines Daten-Brokers. Beispielsweise zum Mounten von Freigaben.

## **Netzwerkanforderungen**

• Der Daten-Broker benötigt eine ausgehende Internetverbindung, damit er den BlueXP Kopier- und Synchronisierungsservice für Aufgaben über Port 443 abfragen kann.

Wenn der Daten-Broker durch BlueXP Copy and Sync in Azure implementiert wird, entsteht eine Sicherheitsgruppe, die die erforderliche Outbound-Kommunikation ermöglicht.

Wenn Sie die ausgehende Verbindung begrenzen müssen, lesen Sie ["Die Liste der Endpunkte, die der](https://docs.netapp.com/de-de/bluexp-copy-sync/reference-networking.html) [Datenmanager kontaktiert".](https://docs.netapp.com/de-de/bluexp-copy-sync/reference-networking.html)

• NetApp empfiehlt die Konfiguration des Quell-, Ziel- und Daten-Brokers für die Verwendung eines NTP-Services (Network Time Protocol). Die Zeitdifferenz zwischen den drei Komponenten darf 5 Minuten nicht überschreiten.

## **Erforderliche Berechtigungen für die Bereitstellung des Daten-Brokers in Azure**

Stellen Sie sicher, dass das Azure Benutzerkonto, das Sie zur Bereitstellung des Daten-Brokers verwenden, folgende Berechtigungen hat:

```
{
      "Name": "Azure Data Broker",
      "Actions": [
                       "Microsoft.Resources/subscriptions/read",
"Microsoft.Resources/deployments/operationstatuses/read",
                       "Microsoft.Resources/subscriptions/locations/read",
                    "Microsoft.Network/networkInterfaces/read",
                     "Microsoft.Network/virtualNetworks/subnets/read",
"Microsoft.Resources/subscriptions/resourceGroups/write",
"Microsoft.Resources/subscriptions/resourceGroups/delete",
                       "Microsoft.Resources/deployments/write",
                      "Microsoft.Resources/deployments/validate/action",
"Microsoft.Resources/deployments/operationStatuses/read",
                       "Microsoft.Resources/deployments/cancel/action",
                     "Microsoft.Compute/virtualMachines/read",
                       "Microsoft.Compute/virtualMachines/delete",
                      "Microsoft.Compute/disks/delete",
                     "Microsoft.Network/networkInterfaces/delete",
                       "Microsoft.Network/publicIPAddresses/delete",
"Microsoft.Network/networkSecurityGroups/securityRules/delete",
"Microsoft.Resources/subscriptions/resourceGroups/write",
                      "Microsoft.Compute/virtualMachines/delete",
                     "Microsoft.Network/networkSecurityGroups/write",
```

```
  "Microsoft.Network/networkSecurityGroups/join/action",
                    "Microsoft.Compute/disks/write",
                    "Microsoft.Network/networkInterfaces/write",
                      "Microsoft.Network/virtualNetworks/read",
                    "Microsoft.Network/publicIPAddresses/write",
                    "Microsoft.Compute/virtualMachines/write",
                      "Microsoft.Compute/virtualMachines/extensions/write",
                    "Microsoft.Resources/deployments/read",
                      "Microsoft.Network/networkSecurityGroups/read",
                      "Microsoft.Network/publicIPAddresses/read",
"Microsoft.Network/virtualNetworks/subnets/join/action",
                      "Microsoft.Network/publicIPAddresses/join/action",
                      "Microsoft.Network/networkInterfaces/join/action",
                    "Microsoft.Storage/storageAccounts/read",
"Microsoft.EventGrid/systemTopics/eventSubscriptions/write",
"Microsoft.EventGrid/systemTopics/eventSubscriptions/read",
"Microsoft.EventGrid/systemTopics/eventSubscriptions/delete",
"Microsoft.EventGrid/systemTopics/eventSubscriptions/getFullUrl/action",
"Microsoft.EventGrid/systemTopics/eventSubscriptions/getDeliveryAttributes
/action",
                      "Microsoft.EventGrid/systemTopics/read",
                      "Microsoft.EventGrid/systemTopics/write",
                    "Microsoft.EventGrid/systemTopics/delete",
                      "Microsoft.EventGrid/eventSubscriptions/write",
                    "Microsoft.Storage/storageAccounts/write"
"Microsoft.MarketplaceOrdering/offertypes/publishers/offers/plans/agreemen
ts/read"
"Microsoft.MarketplaceOrdering/offertypes/publishers/offers/plans/agreemen
ts/write"
"Microsoft.Network/networkSecurityGroups/securityRules/read",
                      "Microsoft.Network/networkSecurityGroups/read",
```

```
\frac{1}{2},
       "NotActions": [],
      "AssignableScopes": [],
       "Description": "Azure Data Broker",
      "IsCustom": "true"
}
```
Hinweis:

- 1. Die folgenden Berechtigungen sind nur erforderlich, wenn Sie den aktivieren möchten ["Einstellung für](https://docs.netapp.com/us-en/bluexp-copy-sync/task-creating-relationships.html#settings) [kontinuierliche Synchronisierung"](https://docs.netapp.com/us-en/bluexp-copy-sync/task-creating-relationships.html#settings) Bei einer Synchronisierungsbeziehung von Azure zu einem anderen Cloud-Storage-Standort:
	- 'Microsoft.Storage/StorageAccounts/Lesevorgang',
	- 'Microsoft.EventGrid/systemThemen/EventAbonnements/schreiben',
	- 'Microsoft.EventGrid/SystemThemen/EventAbonnements/gelesen',
	- 'Crosoft.EventGrid/systemThemen/EventAbonnements/löschen',
	- 'Microsoft.EventGrid/SystemThemen/EventAbonnements/getFullUrl/Action',
	- 'Microsoft.EventGrid/SystemThemen/EventAbonnements/getLieferungAttribute/Aktion',
	- 'Microsoft.EventGrid/systemTopics/read',
	- 'Microsoft.EventGrid/systemTopics/write',
	- 'Microsoft.EventGrid/systemTopics/delete',
	- 'Microsoft.EventGrid/Eventabonnements/schreiben',
	- 'Microsoft.Storage/StorageAccounts/write'

Zusätzlich muss der zuweisbare Umfang auf den Abonnementumfang und den Umfang der **nicht** Ressourcengruppe gesetzt werden, wenn Sie Continuous Sync in Azure implementieren möchten.

- 2. Die folgenden Berechtigungen sind nur erforderlich, wenn Sie Ihre eigene Sicherheit für die Erstellung des Datenbrokers auswählen möchten:
	- "Microsoft.Network/networkSecurityGroups/securityRules/read"
	- "Microsoft.Network/networkSecurityGroups/read"

## **Authentifizierungsmethode**

Wenn Sie den Daten-Broker bereitstellen, müssen Sie eine Authentifizierungsmethode für die Virtual Machine auswählen: Ein Passwort oder ein SSH Public-Private Key-Paar.

Hilfe zum Erstellen eines Schlüsselpaares finden Sie unter ["Azure Dokumentation: Erstellen und Verwenden](https://docs.microsoft.com/en-us/azure/virtual-machines/linux/mac-create-ssh-keys) [eines öffentlichen SSH-privaten Schlüsselpaares für Linux VMs in Azure".](https://docs.microsoft.com/en-us/azure/virtual-machines/linux/mac-create-ssh-keys)

## **Erstellen des Daten-Brokers**

Es gibt verschiedene Möglichkeiten, einen neuen Daten-Broker zu erstellen. In diesen Schritten wird beschrieben, wie ein Daten-Broker in Azure bei der Erstellung einer Synchronisierungsbeziehung installiert wird.

#### **Schritte**

- 1. Wählen Sie **Neue Synchronisierung Erstellen**.
- 2. Wählen Sie auf der Seite **Synchronisierungsbeziehung definieren** eine Quelle und ein Ziel aus und wählen Sie **Weiter**.

Führen Sie die Schritte aus, bis Sie die Seite **Data Broker Group** öffnen.

3. Wählen Sie auf der Seite **Data Broker Group Create Data Broker** aus und wählen Sie dann **Microsoft Azure** aus.

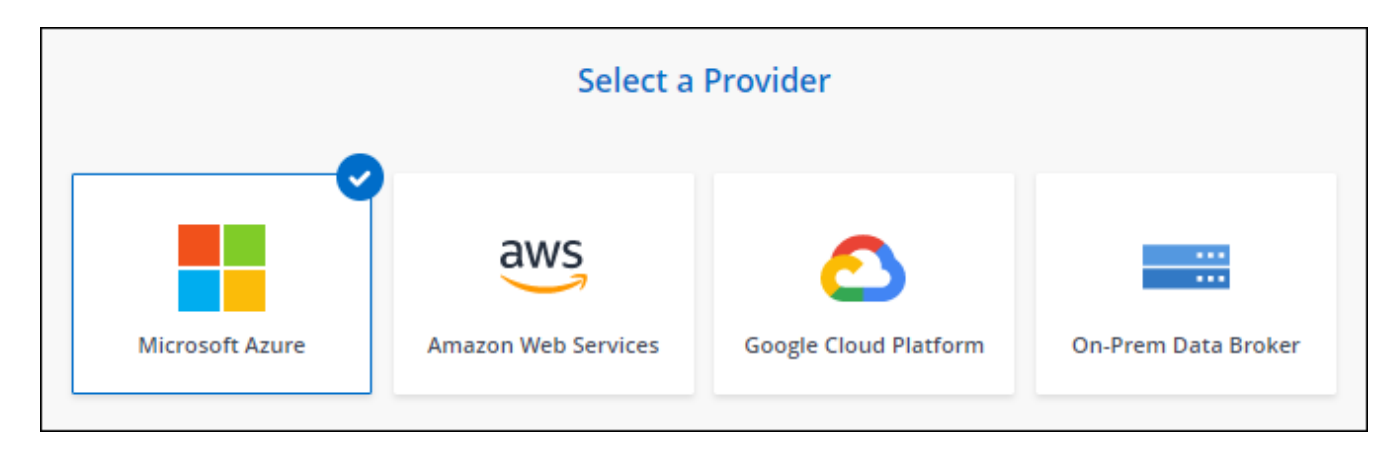

- 4. Geben Sie einen Namen für den Daten-Broker ein und wählen Sie **Weiter**.
- 5. Wenn Sie dazu aufgefordert werden, melden Sie sich bei Ihrem Microsoft-Konto an. Wenn Sie nicht dazu aufgefordert werden, wählen Sie **bei Azure anmelden**.

Das Formular ist Eigentum von Microsoft und wird von Microsoft gehostet. Ihre Zugangsdaten werden nicht an NetApp bereitgestellt.

6. Wählen Sie einen Speicherort für den Daten-Broker aus, und geben Sie grundlegende Details zur virtuellen Maschine ein.

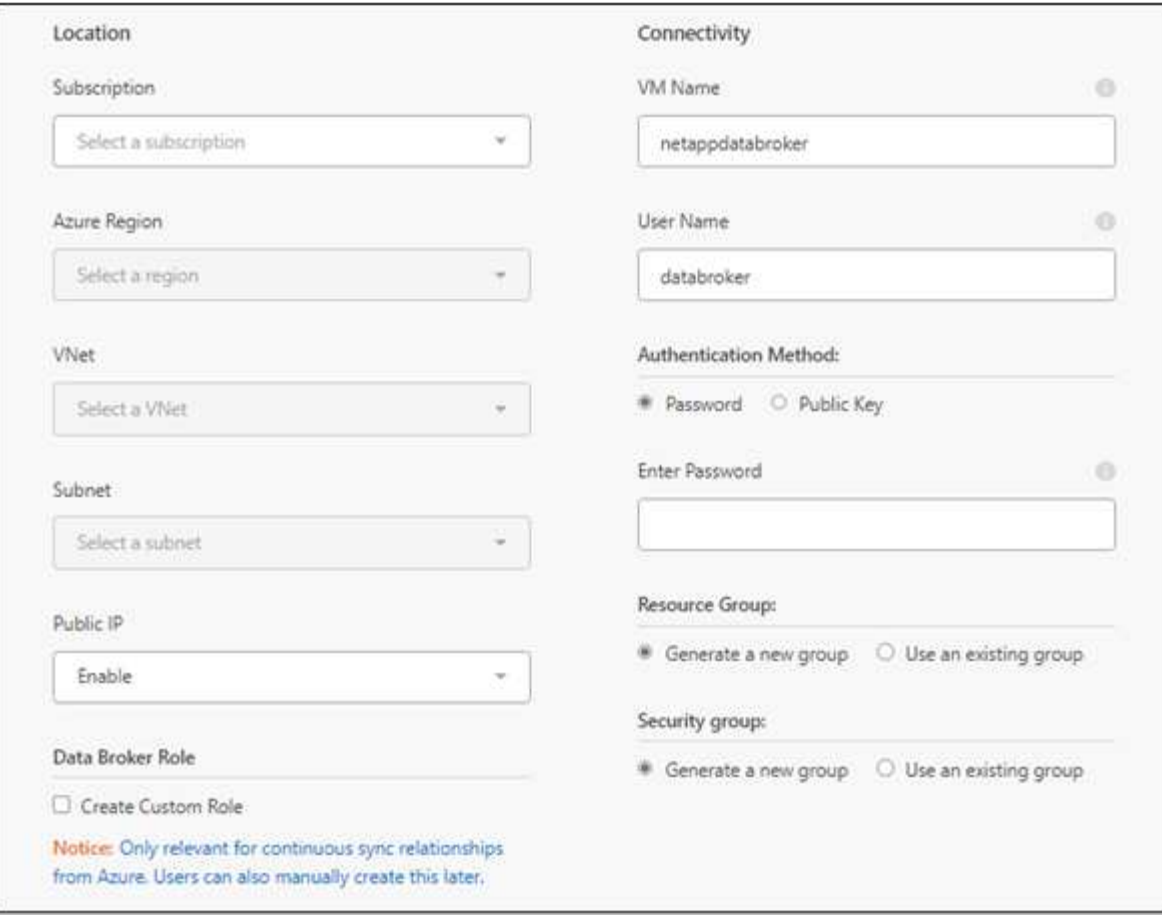

Wenn Sie eine Partnerschaft mit Continuous Sync implementieren möchten, müssen Sie Ihrem Daten-Broker eine benutzerdefinierte Rolle zuweisen. Dies kann auch manuell ausgeführt werden, nachdem der Broker erstellt wurde.

- 7. Geben Sie eine Proxy-Konfiguration an, wenn ein Proxy für den Internetzugriff im vnet erforderlich ist.
- 8. Wählen Sie **Weiter**. Wenn Sie Ihrem Daten-Broker S3-Berechtigungen hinzufügen möchten, geben Sie Ihren AWS-Zugriff und Ihre geheimen Schlüssel ein.
- 9. Wählen Sie **Weiter**, und lassen Sie die Seite geöffnet, bis die Bereitstellung abgeschlossen ist.

Dieser Vorgang kann bis zu 7 Minuten dauern.

- 10. Wählen Sie in BlueXP Kopier- und Synchronisierungsfunktion **Weiter** aus, sobald der Daten-Broker verfügbar ist.
- 11. Füllen Sie die Seiten im Assistenten aus, um die neue Synchronisierungsbeziehung zu erstellen.

#### **Ergebnis**

 $\left(\begin{array}{c} \vdots \end{array}\right)$ 

Sie haben einen Data Broker in Azure bereitgestellt und eine neue Synchronisierungsbeziehung erstellt. Sie können diesen Daten-Broker mit zusätzlichen Synchronisierungsbeziehungen verwenden.

## **Möchten Sie eine Nachricht über die Notwendigkeit einer Administratorerklärung erhalten?**

Wenn Microsoft Sie benachrichtigt, dass eine Administratorgenehmigung erforderlich ist, weil die Kopie und Synchronisierung von BlueXP für den Zugriff auf Ressourcen in Ihrem Unternehmen für Sie Berechtigungen benötigt, haben Sie zwei Optionen:

1. Bitten Sie Ihren AD-Administrator, Ihnen die folgende Berechtigung zu erteilen:

In Azure gehen Sie zu **Admin Center > Azure AD > Users and Groups > User Settings** und aktivieren Sie **Benutzer können den Zugriff von Apps auf Unternehmensdaten für sie zustimmen**.

2. Bitten Sie Ihren AD-Administrator um Zustimmung für **CloudSync-AzureDataBrokerCreator** unter Verwendung der folgenden URL (dies ist der Admin-Einwilligungsendpunkt):

https://login.microsoftonline.com/{FILL HIER IHRE MANDANTEN-ID}/v2.0/adminZustimmung?Client\_id=8ee4ca3a-bafa-4831-97cc-5a38923c85&redirect\_uri=https://cloudsync.netapp.com&scope=https://management.azure.com/use r\_impersonationhttps://graph.microsoft.com/User.Read

Wie in der URL dargestellt, ist unsere App-URL https://cloudsync.netapp.com und die Application-Client-ID 8ee4ca3a-bafa-4831-97cc-5a38923cab85.

## **Details zur VM für den Datenmanager**

Durch die BlueXP Kopier- und Synchronisierungsfunktion wird ein Daten-Broker in Azure mithilfe der folgenden Konfiguration erstellt.

#### **Node.js-Kompatibilität**

V21.2.0

#### **VM-Typ**

Standard DS4 v2

#### **VCPUs**

8

#### **RAM**

28 GB

#### **Betriebssystem**

Rocky Linux 9.0

## **Festplattengröße und -Typ**

64 GB Premium-SSD

# <span id="page-11-0"></span>**Entwicklung eines neuen Daten-Brokers in Google Cloud**

Wenn Sie eine neue Gruppe für Daten-Broker erstellen, wählen Sie Google Cloud

Platform, um die Software für Daten-Broker auf einer neuen VM-Instanz in Google Cloud VPC zu implementieren. Der Kopier- und Synchronisierungsprozess von BlueXP führt Sie durch den Installationsprozess, jedoch werden die Anforderungen und Schritte auf dieser Seite wiederholt, um Sie bei der Vorbereitung auf die Installation zu unterstützen.

Sie haben auch die Möglichkeit, den Data Broker auf einem vorhandenen Linux-Host in der Cloud oder vor Ort zu installieren. ["Weitere Informationen .".](#page-16-0)

## **Unterstützte Google Cloud Regionen**

Alle Regionen werden unterstützt.

## **Root-Berechtigungen**

Die Software für den Datenvermittler wird automatisch als Root auf dem Linux-Host ausgeführt. Root-Vorgänge sind eine Anforderung für den Einsatz eines Daten-Brokers. Beispielsweise zum Mounten von Freigaben.

## **Netzwerkanforderungen**

• Der Daten-Broker benötigt eine ausgehende Internetverbindung, damit er den BlueXP Kopier- und Synchronisierungsservice für Aufgaben über Port 443 abfragen kann.

Wenn der Daten-Broker durch BlueXP Kopier- und Synchronisierungsfunktion in Google Cloud bereitgestellt wird, wird eine Sicherheitsgruppe erstellt, die die erforderliche Outbound-Kommunikation ermöglicht.

Wenn Sie die ausgehende Verbindung begrenzen müssen, lesen Sie ["Die Liste der Endpunkte, die der](https://docs.netapp.com/de-de/bluexp-copy-sync/reference-networking.html) [Datenmanager kontaktiert".](https://docs.netapp.com/de-de/bluexp-copy-sync/reference-networking.html)

• NetApp empfiehlt die Konfiguration des Quell-, Ziel- und Daten-Brokers für die Verwendung eines NTP-Services (Network Time Protocol). Die Zeitdifferenz zwischen den drei Komponenten darf 5 Minuten nicht überschreiten.

## **Erforderliche Berechtigungen für die Bereitstellung des Daten-Brokers in Google Cloud**

Stellen Sie sicher, dass der Google Cloud-Benutzer, der den Daten-Broker bereitstellt, die folgenden Berechtigungen hat:

- compute.networks.list
- compute.regions.list
- deploymentmanager.deployments.create
- deploymentmanager.deployments.delete
- deploymentmanager.operations.get
- iam.serviceAccounts.list

## <span id="page-13-0"></span>**Für das Servicekonto erforderliche Berechtigungen**

Wenn Sie den Datenvermittler bereitstellen, müssen Sie ein Servicekonto mit den folgenden Berechtigungen auswählen:

```
- logging.logEntries.create
```
- resourcemanager.projects.get
- storage.buckets.get
- storage.buckets.list
- storage.objects.create
- storage.objects.delete
- storage.objects.get
- storage.objects.getIamPolicy
- storage.objects.list
- storage.objects.setIamPolicy
- storage.objects.update
- iam.serviceAccounts.signJwt
- pubsub.subscriptions.consume
- pubsub.subscriptions.create
- pubsub.subscriptions.delete
- pubsub.subscriptions.list
- pubsub.topics.attachSubscription
- pubsub.topics.create
- pubsub.topics.delete
- pubsub.topics.list
- pubsub.topics.setIamPolicy
- storage.buckets.update
- cloudkms.cryptoKeys.list
- cloudkms.keyRings.list

#### Hinweise:

- 1. Die Berechtigung "jam.serviceAccounts.signJwt"" ist nur erforderlich, wenn Sie planen, den Datenbroker zur Nutzung eines externen HashiCorp Tresors einzurichten.
- 2. Die Berechtigungen "pubsub.\*" und "Storage.Buckets.Update" sind nur erforderlich, wenn Sie die Einstellung "Continuous Sync" bei einer Synchronisierungsbeziehung von Google Cloud Storage zu einem anderen Cloud-Speicherort aktivieren möchten. ["Erfahren Sie mehr über die Option Continuous Sync".](https://docs.netapp.com/de-de/bluexp-copy-sync/task-creating-relationships.html#settings)
- 3. Die Berechtigungen "Cloudkms.cryptoKeys.list" und "Cloudkms.Keyringe.list" sind nur erforderlich, wenn Sie einen vom Kunden verwalteten KMS-Schlüssel für einen Ziel-Bucket von Google Cloud Storage verwenden möchten.

#### **Erstellen des Daten-Brokers**

Es gibt verschiedene Möglichkeiten, einen neuen Daten-Broker zu erstellen. In diesen Schritten wird beschrieben, wie ein Daten-Broker in Google Cloud bei der Erstellung einer Synchronisierungsbeziehung installiert wird.

#### **Schritte**

- 1. Wählen Sie **Neue Synchronisierung Erstellen**.
- 2. Wählen Sie auf der Seite **Synchronisierungsbeziehung definieren** eine Quelle und ein Ziel aus und wählen Sie **Weiter**.

Führen Sie die Schritte aus, bis Sie die Seite **Data Broker Group** öffnen.

3. Wählen Sie auf der Seite **Data Broker Group Create Data Broker** aus und wählen Sie dann **Google Cloud Platform** aus.

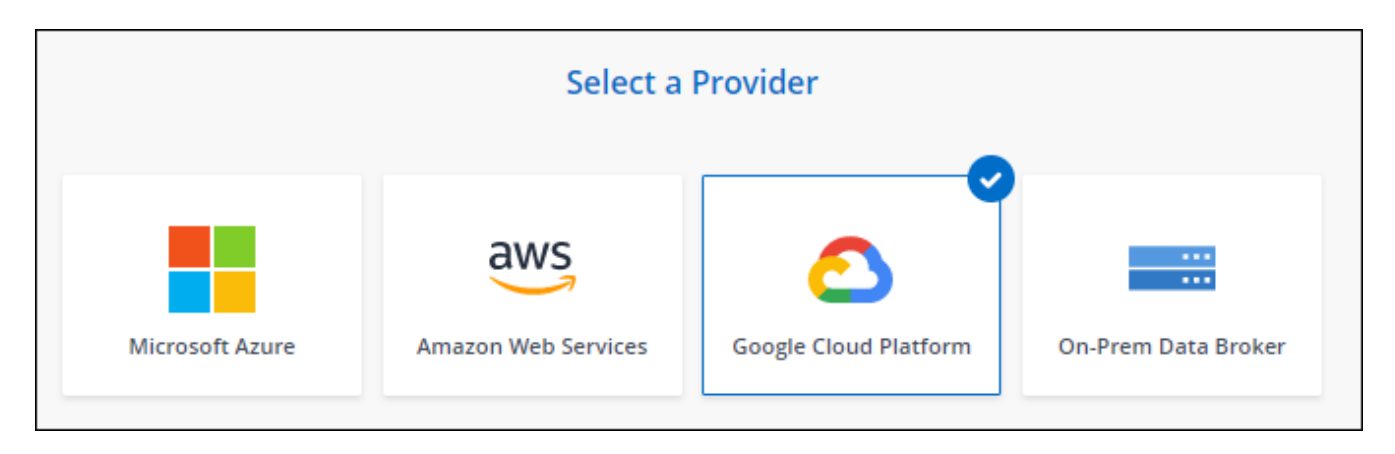

- 4. Geben Sie einen Namen für den Daten-Broker ein und wählen Sie **Weiter**.
- 5. Wenn Sie dazu aufgefordert werden, melden Sie sich bei Ihrem Google-Konto an.

Das Formular ist Eigentum und wird von Google gehostet. Ihre Zugangsdaten werden nicht an NetApp bereitgestellt.

6. Wählen Sie ein Projekt- und ein Dienstkonto aus, und wählen Sie dann einen Speicherort für den Datenmanager aus, einschließlich, ob Sie eine öffentliche IP-Adresse aktivieren oder deaktivieren möchten.

Wenn Sie keine öffentliche IP-Adresse aktivieren, müssen Sie im nächsten Schritt einen Proxyserver definieren.

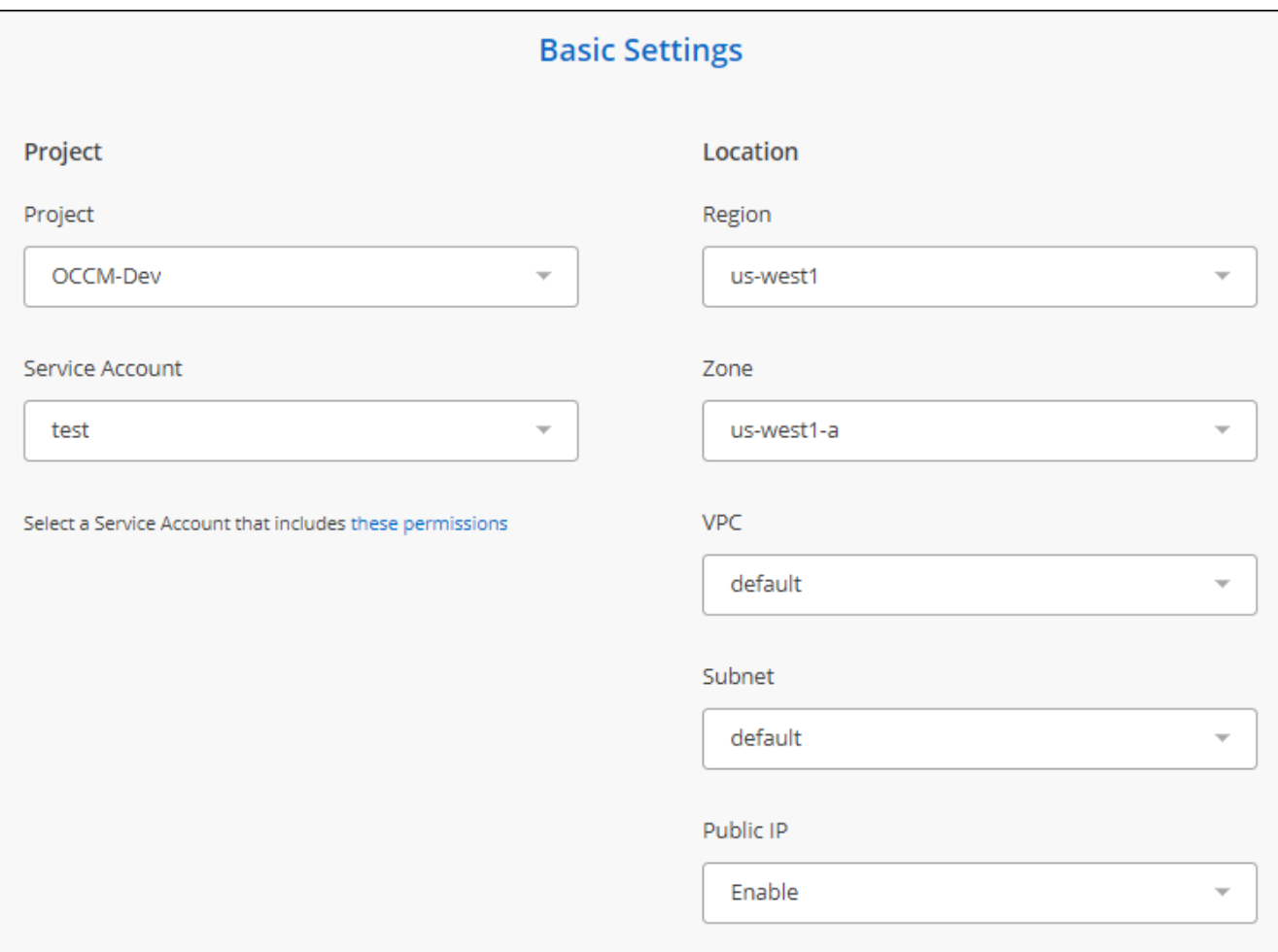

7. Geben Sie eine Proxy-Konfiguration an, wenn ein Proxy für den Internetzugriff in der VPC erforderlich ist.

Wenn ein Proxy für den Internetzugriff benötigt wird, muss sich der Proxy in Google Cloud befinden und dasselbe Dienstkonto wie der Datenvermittler verwenden.

8. Sobald der Daten-Broker verfügbar ist, wählen Sie in der BlueXP Kopier- und Synchronisierungsfunktion **Weiter** aus.

Die Bereitstellung der Instanz dauert etwa 5 bis 10 Minuten. Sie können den Fortschritt des BlueXP Kopierund Synchronisierungsservice überwachen, der automatisch aktualisiert, sobald die Instanz verfügbar ist.

9. Füllen Sie die Seiten im Assistenten aus, um die neue Synchronisierungsbeziehung zu erstellen.

#### **Ergebnis**

Sie haben einen Datenmanager in Google Cloud implementiert und eine neue Synchronisierungsbeziehung erstellt. Sie können diesen Daten-Broker mit zusätzlichen Synchronisierungsbeziehungen verwenden.

#### **Bereitstellung von Berechtigungen zur Verwendung von Buckets in anderen Google Cloud-Projekten**

Wenn Sie eine Synchronisierungsbeziehung erstellen und Google Cloud Storage als Quelle oder Ziel wählen, können Sie mit der BlueXP Kopier- und Synchronisierungsfunktion aus den Buckets wählen, für die das Servicekonto des Datenbrokers Berechtigungen besitzt. Dazu gehören standardmäßig die Buckets, die sich im *same* Projekt befinden wie das Service-Konto des Datenmakers. Sie können jedoch Buckets aus *other* Projekten auswählen, wenn Sie die erforderlichen Berechtigungen angeben.

#### **Schritte**

- 1. Öffnen Sie die Konsole der Google Cloud Platform, und laden Sie den Cloud Storage Service.
- 2. Wählen Sie den Namen des Buckets aus, den Sie als Quelle oder Ziel in einer Synchronisierungsbeziehung verwenden möchten.
- 3. Wählen Sie **Berechtigungen**.
- 4. Wählen Sie **Hinzufügen**.
- 5. Geben Sie den Namen des Dienstkontos des Datenmakers ein.
- 6. Wählen Sie eine Rolle aus, die bereitgestellt wird [Dieselben Berechtigungen wie oben dargestellt.](#page-13-0)
- 7. Wählen Sie **Speichern**.

#### **Ergebnis**

Wenn Sie eine Synchronisierungsbeziehung einrichten, können Sie nun diesen Bucket als Quelle oder Ziel in der Synchronisierungsbeziehung auswählen.

## **Details zur VM-Instanz des Datenmaklers**

Durch die BlueXP Kopier- und Synchronisierungsfunktion wird ein Daten-Broker in Google Cloud mit der folgenden Konfiguration erstellt.

**Node.js-Kompatibilität**

V21.2.0

#### **Maschinentyp**

n2-Standard-4

#### **VCPUs**

4

#### **RAM**

15 GB

**Betriebssystem**

Rocky Linux 9.0

#### **Festplattengröße und -Typ**

20-GB-HDD pd-Standard

## <span id="page-16-0"></span>**Installation des Data Brokers auf einem Linux-Host**

Wenn Sie eine neue Gruppe für Daten-Broker erstellen, wählen Sie die Option On-Premises Data Broker aus, um die Software für Daten-Broker auf einem lokalen Linux-Host oder auf einem bestehenden Linux-Host in der Cloud zu installieren. Der Kopierund Synchronisierungsprozess von BlueXP führt Sie durch den Installationsprozess, jedoch werden die Anforderungen und Schritte auf dieser Seite wiederholt, um Sie bei der Vorbereitung auf die Installation zu unterstützen.

## **Anforderungen an Linux-Hosts**

- **Node.js-Kompatibilität**: V21.2.0
- **Betriebssystem**:
	- CentOS 8.0 und 8.5

CentOS Stream wird nicht unterstützt.

- Red hat Enterprise Linux 8.5, 8.8 und 8.9
- Rocky Linux 9
- Ubuntu Server 20.04 LTS
- SUSE Linux Enterprise Server 15 SP1

Der Befehl yum update Muss auf dem Host ausgeführt werden, bevor Sie den Daten-Broker installieren.

Ein Red Hat Enterprise Linux-System muss bei Red Hat Subscription Management registriert sein. Wenn sie nicht registriert ist, kann das System während der Installation nicht auf Repositorys zugreifen, um die erforderliche Software von Drittanbietern zu aktualisieren.

- **RAM**: 16 GB
- **CPU**: 4 Kerne
- **Freier Speicherplatz**: 10 GB
- **SELinux**: Wir empfehlen Ihnen zu deaktivieren ["SELinux"](https://selinuxproject.org/) Auf dem Host.

SELinux setzt eine Richtlinie durch, die Softwareupdates für den Datentmanager blockiert und den Datenmanager davon absperrt, Endpunkte zu kontaktieren, die für den normalen Betrieb erforderlich sind.

## **Root-Berechtigungen**

Die Software für den Datenvermittler wird automatisch als Root auf dem Linux-Host ausgeführt. Root-Vorgänge sind eine Anforderung für den Einsatz eines Daten-Brokers. Beispielsweise zum Mounten von Freigaben.

## **Netzwerkanforderungen**

- Der Linux-Host muss eine Verbindung mit der Quelle und dem Ziel haben.
- Der Dateiserver muss es dem Linux-Host ermöglichen, auf die Exporte zuzugreifen.
- Port 443 muss auf dem Linux-Host für Outbound-Datenverkehr zu AWS offen sein (der Daten-Broker kommuniziert fortwährend mit dem Amazon SQS Service).
- NetApp empfiehlt die Konfiguration des Quell-, Ziel- und Daten-Brokers für die Verwendung eines NTP-Services (Network Time Protocol). Die Zeitdifferenz zwischen den drei Komponenten darf 5 Minuten nicht überschreiten.

## <span id="page-17-0"></span>**Zugriff auf AWS wird ermöglicht**

Wenn Sie den Daten-Broker mit einer Synchronisierungsbeziehung mit einem S3-Bucket verwenden möchten, sollten Sie den Linux-Host für den AWS-Zugriff vorbereiten. Nach der Installation des Daten-Brokers müssen

Sie AWS Schlüssel für einen AWS-Benutzer bereitstellen, der programmatischen Zugriff und bestimmte Berechtigungen hat.

#### **Schritte**

1. Erstellen Sie eine IAM-Richtlinie mit ["Von NetApp bereitgestellt"](https://s3.amazonaws.com/metadata.datafabric.io/docs/on_prem_iam_policy.json)

["AWS-Anweisungen anzeigen"](https://docs.aws.amazon.com/IAM/latest/UserGuide/access_policies_create.html)

2. Erstellen Sie einen IAM-Benutzer mit programmatischem Zugriff.

#### ["AWS-Anweisungen anzeigen"](https://docs.aws.amazon.com/IAM/latest/UserGuide/id_users_create.html)

Achten Sie darauf, die AWS-Schlüssel zu kopieren, da Sie sie bei der Installation der Data Broker-Software angeben müssen.

## <span id="page-18-1"></span>**Zugriff auf Google Cloud wird ermöglicht**

Wenn Sie den Daten-Broker mit einer Synchronisierungsbeziehung verwenden möchten, die einen Google Cloud Storage Bucket enthält, sollten Sie den Linux-Host für Google Cloud-Zugriff vorbereiten. Nach der Installation des Daten-Brokers müssen Sie einen Schlüssel für ein Servicekonto mit spezifischen Berechtigungen bereitstellen.

#### **Schritte**

- 1. Erstellen Sie ein Google Cloud-Servicekonto mit Storage Admin-Berechtigungen, wenn Sie noch nicht haben.
- 2. Erstellen Sie einen im JSON-Format gespeicherten Dienstkontenschlüssel.

["Sehen Sie sich die Anweisungen von Google Cloud an"](https://cloud.google.com/iam/docs/creating-managing-service-account-keys#creating_service_account_keys)

Die Datei sollte mindestens die folgenden Eigenschaften enthalten: "Project\_id", "Private\_Key" und "Client\_email"

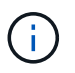

Wenn Sie einen Schlüssel erstellen, wird die Datei generiert und auf Ihren Computer heruntergeladen.

3. Speichern Sie die JSON-Datei auf dem Linux-Host.

## **Zugriff auf Microsoft Azure wird ermöglicht**

Der Zugriff auf Azure wird pro Beziehung definiert. Dazu wird ein Storage-Konto und eine Verbindungszeichenfolge im Assistenten für synchrone Beziehungen bereitgestellt.

## <span id="page-18-0"></span>**Installation des Data Brokers**

Sie können einen Data Broker auf einem Linux-Host installieren, wenn Sie eine Synchronisierungsbeziehung erstellen.

#### **Schritte**

- 1. Wählen Sie **Neue Synchronisierung Erstellen**.
- 2. Wählen Sie auf der Seite **Synchronisierungsbeziehung definieren** eine Quelle und ein Ziel aus und wählen Sie **Weiter**.

Führen Sie die Schritte aus, bis Sie die Seite **Data Broker Group** öffnen.

3. Wählen Sie auf der Seite **Data Broker Group** die Option **Create Data Broker** aus und wählen Sie dann **On-Prem Data Broker** aus.

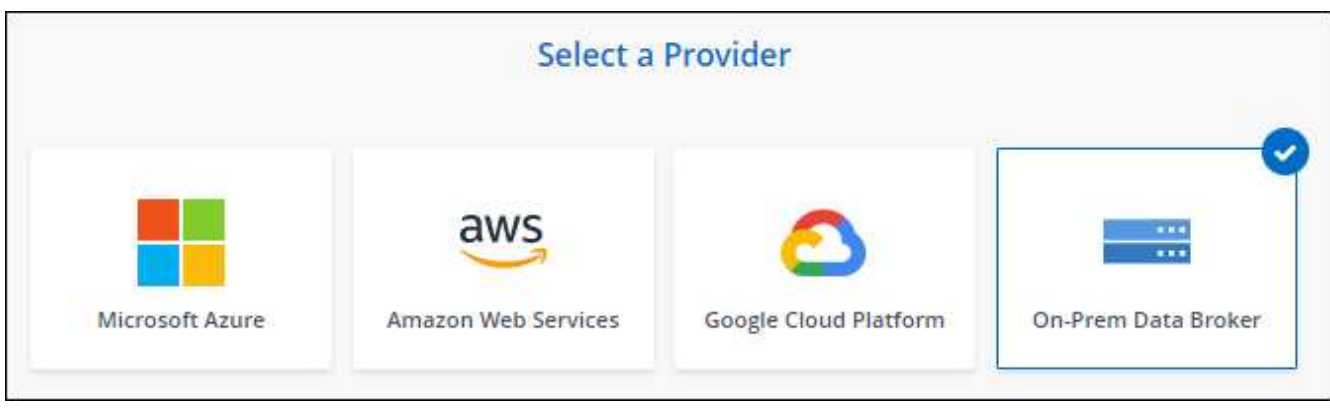

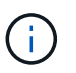

Obwohl die Option mit *On-Prem* **Data Broker** gekennzeichnet ist, gilt sie für einen Linux-Host vor Ort oder in der Cloud.

4. Geben Sie einen Namen für den Daten-Broker ein und wählen Sie **Weiter**.

Die Seite mit den Anweisungen wird in Kürze geladen. Sie müssen diese Anweisungen befolgen - sie enthalten einen eindeutigen Link, um das Installationsprogramm herunterzuladen.

- 5. Auf der Seite mit den Anweisungen:
	- a. Wählen Sie aus, ob der Zugriff auf **AWS**, **Google Cloud** oder beides aktiviert werden soll.
	- b. Wählen Sie eine Installationsoption aus: **Kein Proxy**, **Proxy-Server verwenden** oder **Proxy-Server mit Authentifizierung verwenden**.

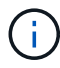

Der Benutzer muss ein lokaler Benutzer sein. Domänenbenutzer werden nicht unterstützt.

c. Verwenden Sie die Befehle, um den Daten-Broker herunterzuladen und zu installieren.

Die folgenden Schritte enthalten Details zu den einzelnen möglichen Installationsoption. Folgen Sie der Seite mit den Anweisungen, um den genauen Befehl basierend auf Ihrer Installationsoption anzuzeigen.

- d. Laden Sie das Installationsprogramm herunter:
	- Kein Proxy:

curl <URI> -o data\_broker\_installer.sh

▪ Proxy-Server verwenden:

curl <URI> -o data broker installer.sh -x <proxy host>:<proxy port>

▪ Proxy-Server mit Authentifizierung verwenden:

```
curl <URI> -o data_broker_installer.sh -x
<proxy_username>:<proxy_password>@<proxy_host>:<proxy_port>
```
**URI**

Beim Kopieren und Synchronisieren von BlueXP wird die URI der Installationsdatei auf der Seite mit den Anweisungen angezeigt. Diese wird geladen, wenn Sie den Aufforderungen zur Implementierung des On-Premises Data Broker folgen. Dieser URI wird hier nicht wiederholt, weil der Link dynamisch erzeugt wird und nur einmal verwendet werden kann. [Befolgen Sie](#page-18-0) [diese Schritte, um die URI aus der BlueXP Kopier- und Synchronisierungsfunktion zu beziehen](#page-18-0).

e. Wechseln Sie zu Superuser, machen Sie das Installationsprogramm ausführbar und installieren Sie die Software:

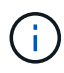

Jeder der unten aufgeführten Befehle enthält Parameter für AWS-Zugriff und Google Cloud-Zugriff. Folgen Sie der Seite mit den Anweisungen, um den genauen Befehl basierend auf Ihrer Installationsoption anzuzeigen.

▪ Keine Proxy-Konfiguration:

```
sudo -s
chmod +x data_broker_installer.sh
./data broker installer.sh -a <aws access key> -s <aws secret key> -g
<absolute_path_to_the_json_file>
```
▪ Proxy-Konfiguration:

```
sudo -s
chmod +x data_broker_installer.sh
./data broker installer.sh -a <aws access key> -s <aws secret key> -g
<absolute path to the json file> -h <proxy host> -p <proxy port>
```
• Proxy-Konfiguration mit Authentifizierung:

```
sudo -s
chmod +x data_broker_installer.sh
./data broker installer.sh -a <aws access key> -s <aws secret key> -g
<absolute_path_to_the_json_file> -h <proxy_host> -p <proxy_port> -u
<proxy_username> -w <proxy_password>
```
#### **AWS-Schlüssel**

Dies sind die Tasten für den Benutzer, die Sie vorbereitet haben sollten [Befolgen Sie diese](#page-17-0) [Schritte.](#page-17-0) Die AWS Schlüssel werden im Daten-Broker gespeichert, der in Ihrem lokalen oder Cloud-Netzwerk ausgeführt wird. NetApp verwendet die Schlüssel nicht außerhalb des Datenmaklers.

#### **JSON-Datei**

Dies ist die JSON-Datei, die einen Service-Account-Schlüssel enthält, den Sie vorbereitet haben sollten [Befolgen Sie diese Schritte.](#page-18-1)

- 6. Sobald der Daten-Broker verfügbar ist, wählen Sie in der BlueXP Kopier- und Synchronisierungsfunktion **Weiter** aus.
- 7. Füllen Sie die Seiten im Assistenten aus, um die neue Synchronisierungsbeziehung zu erstellen.

#### **Copyright-Informationen**

Copyright © 2024 NetApp. Alle Rechte vorbehalten. Gedruckt in den USA. Dieses urheberrechtlich geschützte Dokument darf ohne die vorherige schriftliche Genehmigung des Urheberrechtsinhabers in keiner Form und durch keine Mittel – weder grafische noch elektronische oder mechanische, einschließlich Fotokopieren, Aufnehmen oder Speichern in einem elektronischen Abrufsystem – auch nicht in Teilen, vervielfältigt werden.

Software, die von urheberrechtlich geschütztem NetApp Material abgeleitet wird, unterliegt der folgenden Lizenz und dem folgenden Haftungsausschluss:

DIE VORLIEGENDE SOFTWARE WIRD IN DER VORLIEGENDEN FORM VON NETAPP ZUR VERFÜGUNG GESTELLT, D. H. OHNE JEGLICHE EXPLIZITE ODER IMPLIZITE GEWÄHRLEISTUNG, EINSCHLIESSLICH, JEDOCH NICHT BESCHRÄNKT AUF DIE STILLSCHWEIGENDE GEWÄHRLEISTUNG DER MARKTGÄNGIGKEIT UND EIGNUNG FÜR EINEN BESTIMMTEN ZWECK, DIE HIERMIT AUSGESCHLOSSEN WERDEN. NETAPP ÜBERNIMMT KEINERLEI HAFTUNG FÜR DIREKTE, INDIREKTE, ZUFÄLLIGE, BESONDERE, BEISPIELHAFTE SCHÄDEN ODER FOLGESCHÄDEN (EINSCHLIESSLICH, JEDOCH NICHT BESCHRÄNKT AUF DIE BESCHAFFUNG VON ERSATZWAREN ODER -DIENSTLEISTUNGEN, NUTZUNGS-, DATEN- ODER GEWINNVERLUSTE ODER UNTERBRECHUNG DES GESCHÄFTSBETRIEBS), UNABHÄNGIG DAVON, WIE SIE VERURSACHT WURDEN UND AUF WELCHER HAFTUNGSTHEORIE SIE BERUHEN, OB AUS VERTRAGLICH FESTGELEGTER HAFTUNG, VERSCHULDENSUNABHÄNGIGER HAFTUNG ODER DELIKTSHAFTUNG (EINSCHLIESSLICH FAHRLÄSSIGKEIT ODER AUF ANDEREM WEGE), DIE IN IRGENDEINER WEISE AUS DER NUTZUNG DIESER SOFTWARE RESULTIEREN, SELBST WENN AUF DIE MÖGLICHKEIT DERARTIGER SCHÄDEN HINGEWIESEN WURDE.

NetApp behält sich das Recht vor, die hierin beschriebenen Produkte jederzeit und ohne Vorankündigung zu ändern. NetApp übernimmt keine Verantwortung oder Haftung, die sich aus der Verwendung der hier beschriebenen Produkte ergibt, es sei denn, NetApp hat dem ausdrücklich in schriftlicher Form zugestimmt. Die Verwendung oder der Erwerb dieses Produkts stellt keine Lizenzierung im Rahmen eines Patentrechts, Markenrechts oder eines anderen Rechts an geistigem Eigentum von NetApp dar.

Das in diesem Dokument beschriebene Produkt kann durch ein oder mehrere US-amerikanische Patente, ausländische Patente oder anhängige Patentanmeldungen geschützt sein.

ERLÄUTERUNG ZU "RESTRICTED RIGHTS": Nutzung, Vervielfältigung oder Offenlegung durch die US-Regierung unterliegt den Einschränkungen gemäß Unterabschnitt (b)(3) der Klausel "Rights in Technical Data – Noncommercial Items" in DFARS 252.227-7013 (Februar 2014) und FAR 52.227-19 (Dezember 2007).

Die hierin enthaltenen Daten beziehen sich auf ein kommerzielles Produkt und/oder einen kommerziellen Service (wie in FAR 2.101 definiert) und sind Eigentum von NetApp, Inc. Alle technischen Daten und die Computersoftware von NetApp, die unter diesem Vertrag bereitgestellt werden, sind gewerblicher Natur und wurden ausschließlich unter Verwendung privater Mittel entwickelt. Die US-Regierung besitzt eine nicht ausschließliche, nicht übertragbare, nicht unterlizenzierbare, weltweite, limitierte unwiderrufliche Lizenz zur Nutzung der Daten nur in Verbindung mit und zur Unterstützung des Vertrags der US-Regierung, unter dem die Daten bereitgestellt wurden. Sofern in den vorliegenden Bedingungen nicht anders angegeben, dürfen die Daten ohne vorherige schriftliche Genehmigung von NetApp, Inc. nicht verwendet, offengelegt, vervielfältigt, geändert, aufgeführt oder angezeigt werden. Die Lizenzrechte der US-Regierung für das US-Verteidigungsministerium sind auf die in DFARS-Klausel 252.227-7015(b) (Februar 2014) genannten Rechte beschränkt.

#### **Markeninformationen**

NETAPP, das NETAPP Logo und die unter [http://www.netapp.com/TM](http://www.netapp.com/TM\) aufgeführten Marken sind Marken von NetApp, Inc. Andere Firmen und Produktnamen können Marken der jeweiligen Eigentümer sein.